## Configurer Firefox à l'école

Pour filtrer les connections à Internet, *en plus d'installer le proxy académique*, nous vous conseillons de :

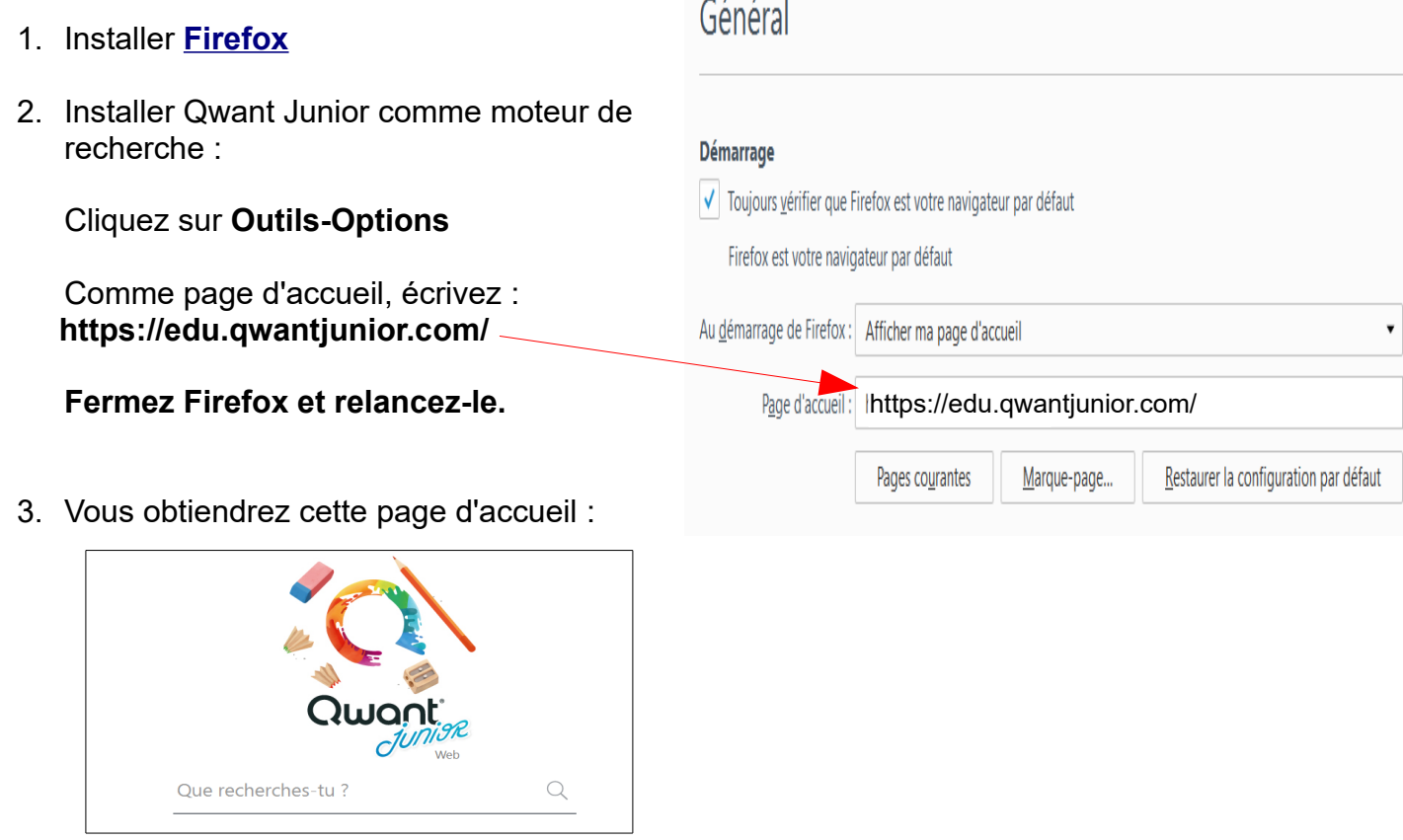

- 4. Bloquer les fenêtres publicitaires en installant **Adblock Plus**
- 5. Dans Firefox, cliquez sur **Outils Modules complémentaires**
- 6. Dans la fenêtre de recherche, écrivez **Adblock Plus** et validez

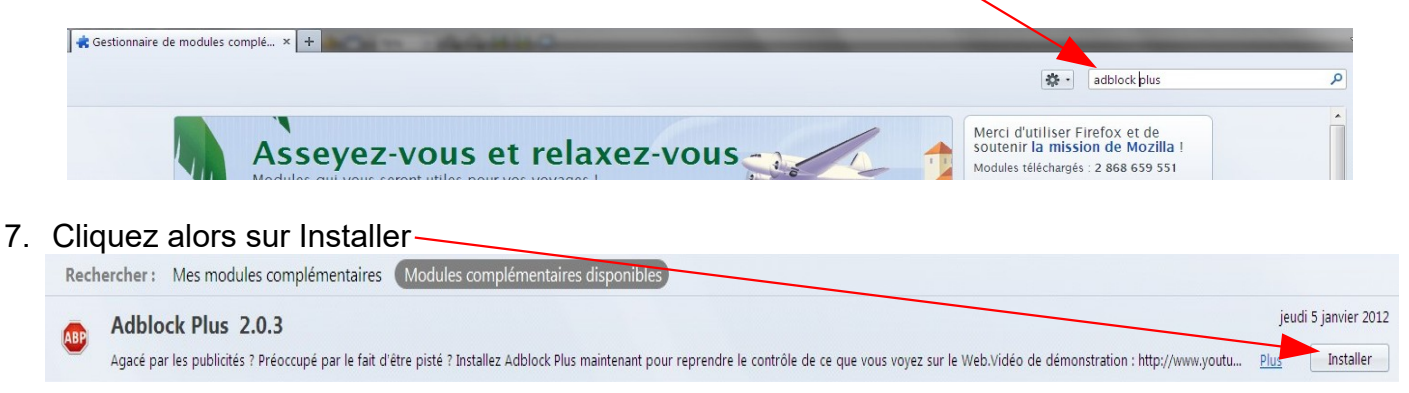

- 8. Il vous sera alors demandé de redémarrer Firefox. Au redémarrage, vous verrez cette icône **ABP** en haut à droite de la fenêtre de Firefox indiquant que le bloqueur de fenêtres publicitaires est activé.
- 9. Si une image sur une page web vous dérange, en cliquant droit dessus, vous pourrez choisir de bloquer définitivement cette image en sélectionnant 'Bloquer cet élément'. Elle n'apparaîtra plus lors des navigations futures.